# C O A C H M E P L U S 🞇

CoachMePlus Help > Workouts > Workout Builder

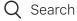

Articles in this section

# How to: Use the Progression Editor - Progression Edit From Program View

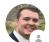

Michael Gallivan 10 days ago · Updated

Follow

## How to use the Progression Editor

The progression editor is a powerful tool offered by the **CoachMePlus** platform that allows coaches and trainers to create and manage customized progressions for their athletes. Whether you want to design strength training programs, track skill development, or monitor rehabilitation protocols, the progression editor provides a user-friendly interface to streamline your coaching process. In this article, we will guide you through the steps of using the progression editor effectively.

### Video Walkthrough:

 $\sim$ 

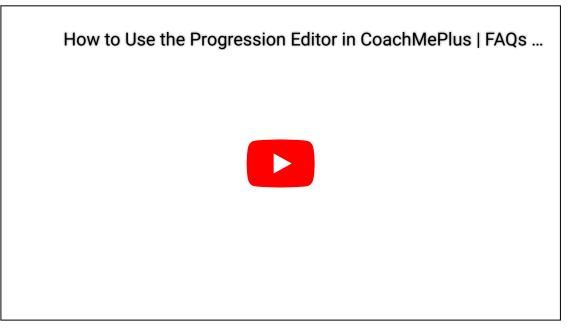

1. Click the **Search Icon** at the top right corner of the page.

| = |                           |                                                                   | #COACH HEPLUS                                                                   |                                                                                  | ۵ <b>۲</b>                |
|---|---------------------------|-------------------------------------------------------------------|---------------------------------------------------------------------------------|----------------------------------------------------------------------------------|---------------------------|
|   |                           |                                                                   | Edit Library Program                                                            |                                                                                  |                           |
| - | Strength Template<br>2023 |                                                                   |                                                                                 |                                                                                  | ( < ) 🖬 🛋 🖻               |
|   | Sunday                    | Monday                                                            | Tuesday                                                                         | Wednesday                                                                        | Thursday                  |
|   |                           |                                                                   |                                                                                 |                                                                                  |                           |
| 2 | May 21st<br>Bag 2         | May 22nd :<br>Bay 3<br>Bench 5-3-1<br>Bike Warmup<br>Core Circuit | May 23rd<br>Lag 4<br>Deadlift 5-8-1<br>Run Warmup<br>Plyometrics Lower<br>Core  | May 24th<br>Day 5<br>Plyometrics Upper<br>Military Press 5-3-1<br>Med Ball Core  | May 25th Ma<br>Day 6 Day  |
|   | May 28th<br>Day 9         | May 29th<br>Day 10<br>Bike Warmup<br>Bench 5-9-1<br>Core Circuit  | May 30th<br>Day 11<br>Run Warmup<br>Plyometrics Lower<br>Deadlift 5-3-1<br>Core | May 31st<br>Day 12<br>Plyometrics Upper<br>Military Press 5-3-1<br>Med Ball Core | Jun 1st Ju<br>Day 13 Day  |
|   | un 4th<br>Day 16          | Jun 5th<br>Day 17                                                 | Jun 6th<br>Day 18                                                               | Jun 7th<br>Day 19                                                                | Jun 8th Jun<br>Day 20 Day |

2. An **Exercise Search Menu** will appear after you click the **Search Icon**. In this **Search Menu**, you can type out and search for an **Exercise** in your **Program**.

How to: Use the Progression Editor - Progression Edit From Program View - CoachMePlus Help

| ≡   |                              |                                                                  | #COACH MEPLUS                                                                                       |       |                                          |                          | ¢        |        | ្ម្      |
|-----|------------------------------|------------------------------------------------------------------|----------------------------------------------------------------------------------------------------|-------|------------------------------------------|--------------------------|----------|--------|----------|
|     |                              |                                                                  | Edit Library Program                                                                                |       |                                          |                          |          |        | 4        |
| ÷   | Strength Template<br>2023    |                                                                  |                                                                                                    |       |                                          |                          | < ∎      | •      |          |
|     | Sunday                       | Monday                                                           | Find Exercise                                                                                       | ×     | Wednesday                                | ۱                        | Thursday |        |          |
| 1   |                              |                                                                  |                                                                                                    |       |                                          |                          |          |        |          |
| 0   |                              |                                                                  | Alternateing Heel Touches                                                                           |       |                                          |                          |          |        |          |
|     |                              |                                                                  | Band 90 Degree Internal Rotation                                                                    |       |                                          |                          |          |        |          |
| 2   | May 21st<br><sub>Bay 2</sub> | May 22nd<br>Day 3<br>Bench 5-3-1<br>Bike Warmup<br>Core Circuit  | Barbell Back Squat<br>Barbell Bench Press<br>Barbell Bent Over Row<br>Barbell Bolgarian Split Squat |       | h :<br>rics Upper<br>Press 5-3-1<br>Core | May 25th<br>Day 6        |          |        |          |
| » с | May 20th<br>Day 9            | May 29th<br>Bay 10<br>Bike Warmup<br>Bench 5-3-1<br>Core Circuit | Barbell Deadlift<br>Barbell Good Morning<br>Barbell Military Press<br>Barbell Reverse Lunges        |       | t :<br>rics Upper<br>Press 5-3-1<br>Core | <b>Jun 1st</b><br>Day 13 |          | €<br>⊝ |          |
| 4   | un 4th                       | Jun 5th<br>Day 17                                                | i Dav 18 i Da                                                                                       | ur 19 | :                                        | Jun 8th                  |          | C      | <b>^</b> |

3. When selecting the exercise of your choice, **Week View** will then **Filter** and **Show** the days where the **Selected Exercise** will be.

Click one of the days to edit the **Exercise**.

| ≡   |                  |        | #COACHMEPLUS                                                                                              |           | ° 🔊 🖓      |
|-----|------------------|--------|----------------------------------------------------------------------------------------------------|-----------|------------|
|     |                  |        | Edit Library Program                                                                                      |           | <b>C</b> 4 |
| € I | Barbell Deadlift |        |                                                                                                    |           | :          |
|     | Sunday           | Monday | Tuesday                                                                                                   | Wednesday | Thursday   |
|     |                  |        |                                                                                                    |           | (          |
| 2   |                  |        | May 23rd<br>Day 4<br>3x5 (g) athlete-chosen lb                                                            |           |            |
| 3   |                  |        | May 30th<br>Dap 11<br>1x5 @ 75% 1RM<br>Rest: 1 minute<br>1x1 @ 95% 1RM<br>Rest: 1 minute<br>1x1 @ 95% 1RM |           |            |
| 4   |                  |        | Jun 6th<br>Day 18<br>1x5 @ athlete-chosen lb<br>1x3 @ athlete-chosen lb<br>1x1 @ athlete-chosen lb        |           |            |

4. You can **Edit** the **Set** by clicking one of the grey boxes. An **Expanded Box** will appear where you can make the **Adjustments**.

How to: Use the Progression Editor - Progression Edit From Program View - CoachMePlus Help

| ≡                                  | #COACHMEPLUS                     | ¢ 🖻 🔘        |
|------------------------------------|----------------------------------|--------------|
|                                    | Strength Template day 4          |              |
| ← Progression for Barbell Deadlift |                                  | : 🕑 🖬        |
| Sets                               |                                  |              |
| 5 reps @ athlete-chosen lb         |                                  | Ē            |
| Rest: athlete-chosen duration      |                                  | □ 🗊 =        |
| Notes                              | Hour Min Sec 0<br>athlete-chosen |              |
| 5 reps @ athlete-chosen lb         |                                  | Ē <b>i</b> = |
| 5 reps @ athlete-chosen lb         |                                  | Ē Ī =        |

5. The various tools in Progression editor are in place to help you customize each aspect of the progression.

| ≡                                  | 間 COACHMEPLUS                                            | . ⊆ ¢ 🛛 🔘 |
|------------------------------------|----------------------------------------------------------|-----------|
|                                    | Strength Template day 4                                  |           |
| ← Progression for Barbell Deadlift |                                                          | : 0 3     |
| Sets                               | 2.                                                       |           |
| 5 reps @ athlete-chosen lb         |                                                          | 3.        |
| 3 reps @ athlete-chosen lb         |                                                          | ···· • =  |
| 1 reps @ athlete-chosen lb         |                                                          |           |
| Notes                              | Reps Weight<br>- 1 + athlete-chosen Ib<br>athlete-chosen | 4.        |
|                                    |                                                          |           |

**1.** This options menu will allow you to edit the properties of the exercise (weight, one rep max, distance, etc.) and create **Test Sets** which can be used to estimate and/or update an athlete's stored one rep max.

2. This button will allow you to add in a new set to the progression or add in a rest period.

How to: Use the Progression Editor - Progression Edit From Program View - CoachMePlus Help

- 3. This button will copy the corresponding set and add it to the bottom of the progression
- 4. This will delete the corresponding set
- 5. If you click and drag this icon, it will allow you to reorder the sets in the progression.

Note: Elite package shown. Your page may contain less options as the one in the video. Click here to learn more about the different package offerings.

#### How to\_ Use the Progression Editor – CoachMePlus Help.pdf

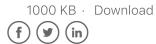

| Was this article helpful?<br>Yes X No<br>0 out of 0 found this helpful |  |  |  |  |
|------------------------------------------------------------------------|--|--|--|--|
| Return to top 🕥                                                        |  |  |  |  |
| Recently viewed articles                                               |  |  |  |  |
| How to: Create a new Circuit in the Program Builder                    |  |  |  |  |
| How To: Archive a Program from the Library                             |  |  |  |  |
| How To: Create Circuit Categories                                      |  |  |  |  |
| Change History Dashboard: A Detailed Overview                          |  |  |  |  |
| How To: Create an Exercise                                             |  |  |  |  |

#### **Related articles**

How To: Pause a Program

How To: Use the New Program Builder (Create a Program)

What is a Flexible Program?

How To: Create an Exercise

How To: Manage Organization on Mobile

### Comments

0 comments

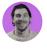

Be the first to write a comment.

CoachMePlus Help